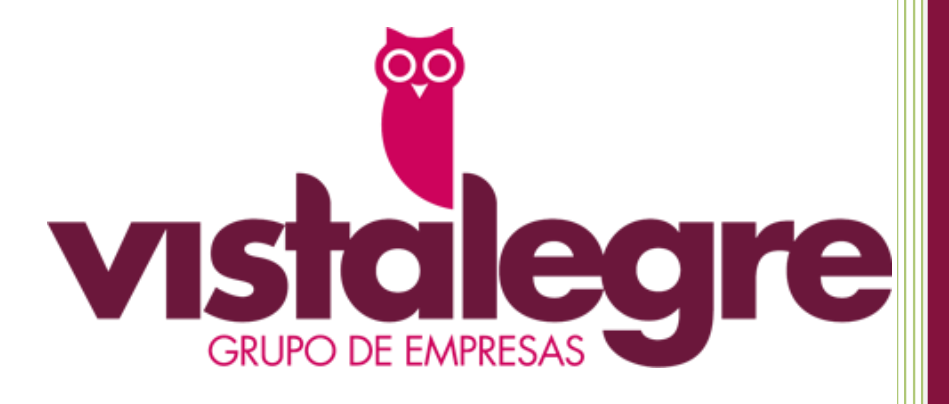

## Central de compras

Manual para delegación

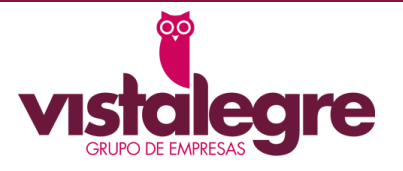

#### **Validar productos recibidos**

Deberá marcar si existe conformidad o incidencia, artículo a artículo, en los productos recibidos. Para ellos deberá cotejar los albaranes de material junto al material físico recibido. Importante no se permitirá realizar ningún otro pedido si antes no se ha marcado las líneas del albarán como conforme o con incidencias.

Para poder acceder a los albaranes pendientes de cotejar tiene disponible una opción llamada "Validar productos recibidos".

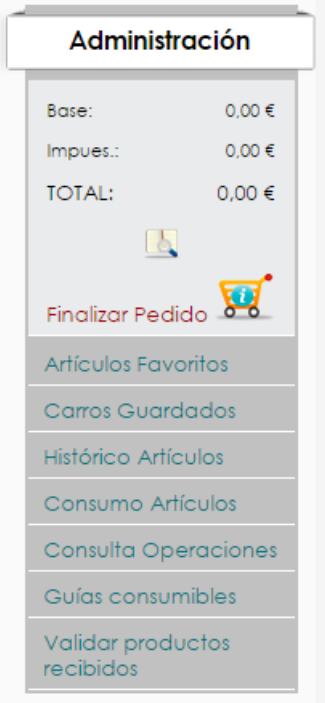

Una vez pinchemos sobre esta opción accederemos al listado de los últimos pedidos recibidos, para validar su recepción.

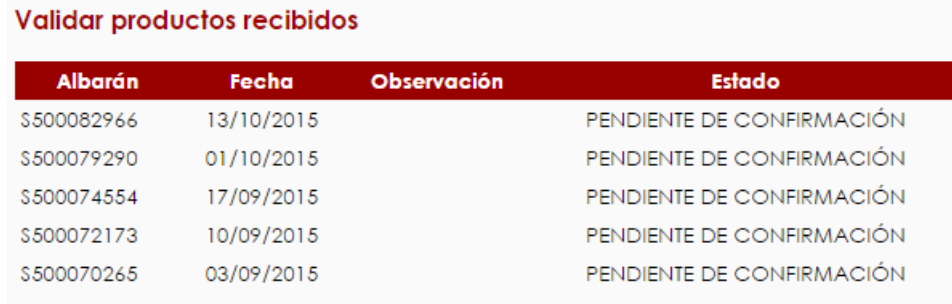

Al pulsar sobre el número de albarán, accederemos al detalle del mismo:

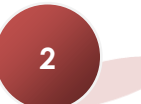

# e

### Manual para delegación

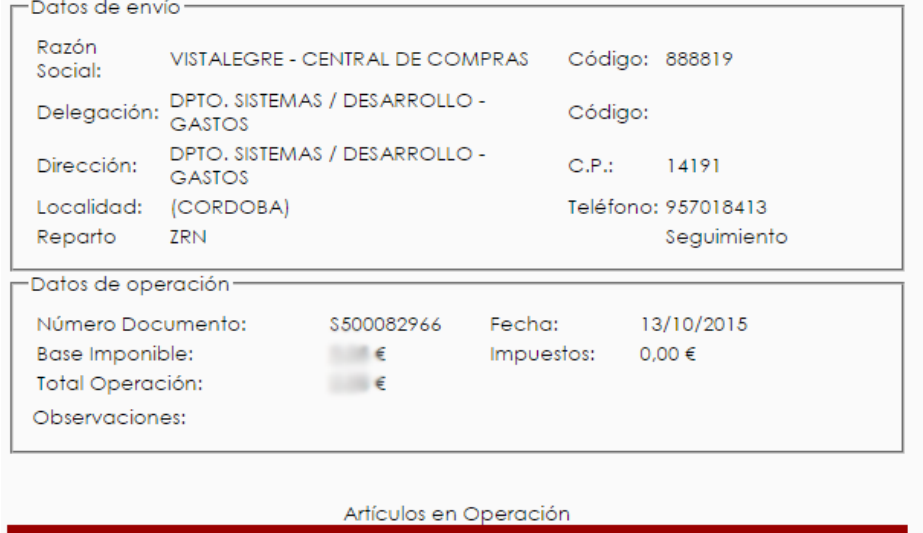

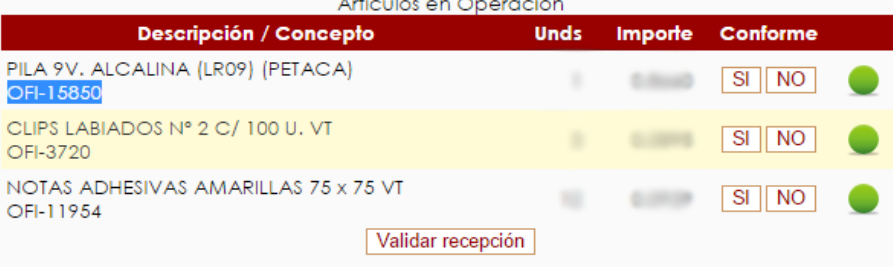

Si estamos conforme completamente con la recepción de nuestra mercancía, pulsamos sobre "Validar recepción". Y aceptamos el mensaje de seguridad:

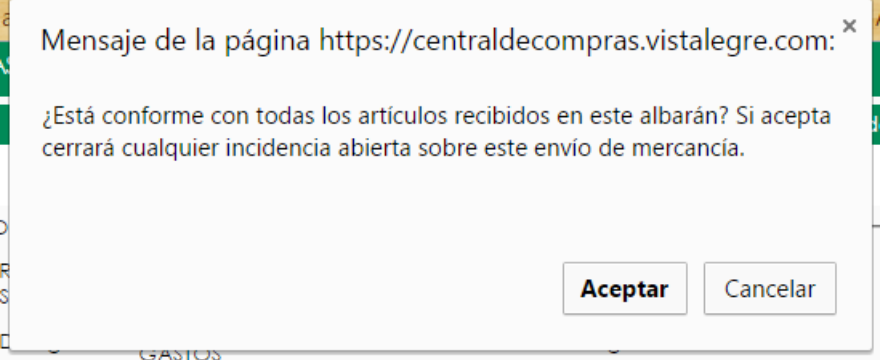

La página nos avisará de la confirmación completa del albarán:

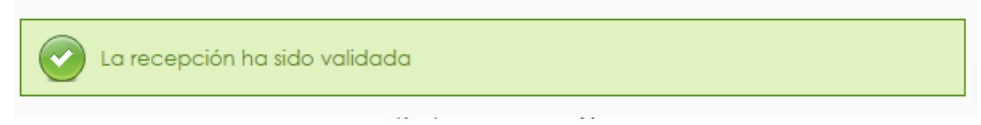

Sí deseamos abrir una incidencia sobre alguna de las líneas de la mercancía recibida, pulsamos sobre el botón "NO". Se nos abrirá una ventana para poder detallar el motivo de nuestra incidencia:

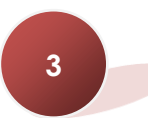

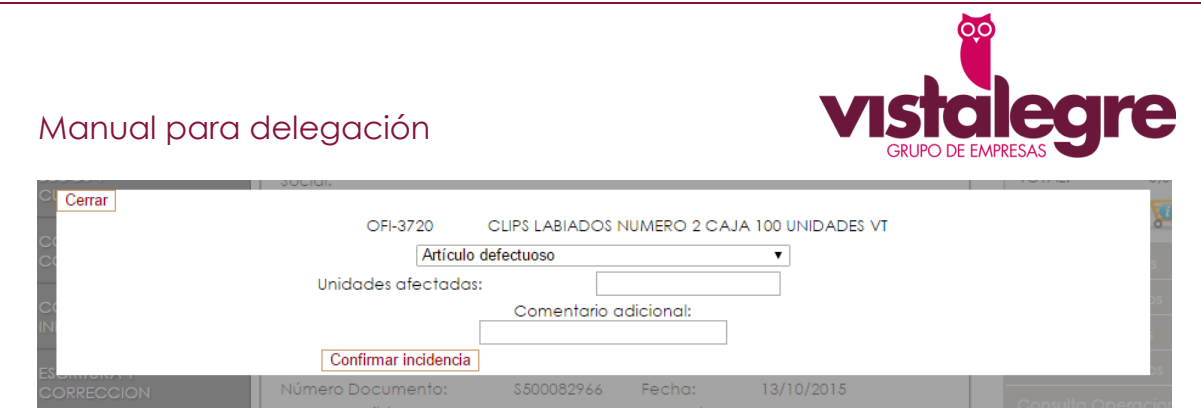

Para agilizar la gestión de nuestra incidencia, en el desplegable disponemos de distintos motivos predefinidos.

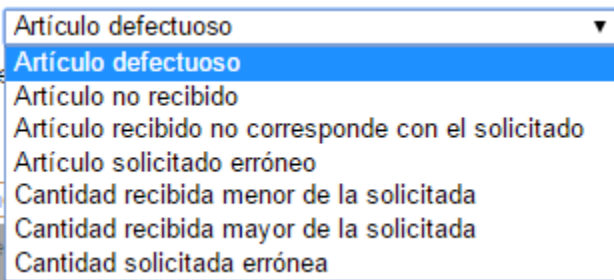

Una vez pulsemos sobre el botón "Confirmar incidencia" veremos que el detalle de la mercancía recibida ha cambiado, marcándose la línea de la incidencia abierta con un icono rojo:

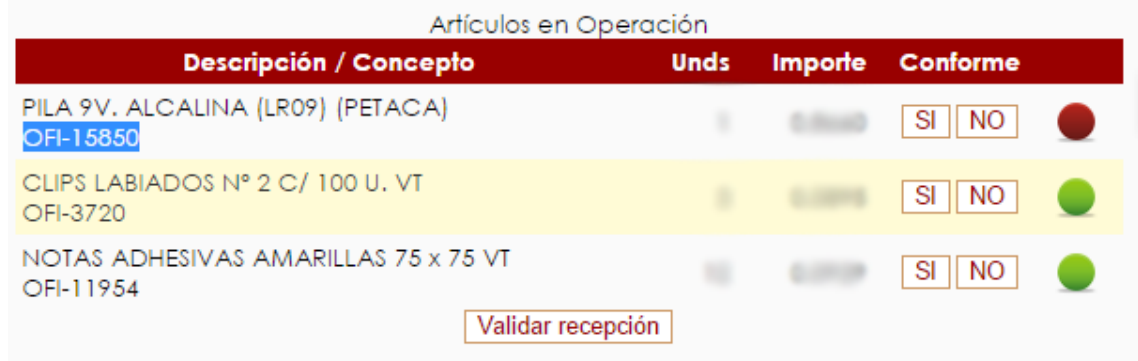

Nuestra confirmación notifica automáticamente a Vistalegre la apertura de una incidencia en nuestro albarán, por lo que a la mayor brevedad posible se procederá a la subsanación de dicha incidencia. Si volvemos a nuestra pantalla de validación de mercancía recibida, comprobaremos que ha cambiado:

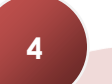

### Manual para delegación

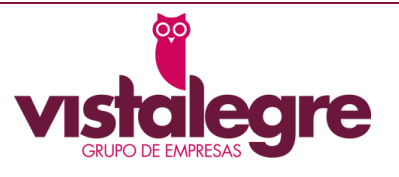

#### **Validar productos recibidos**

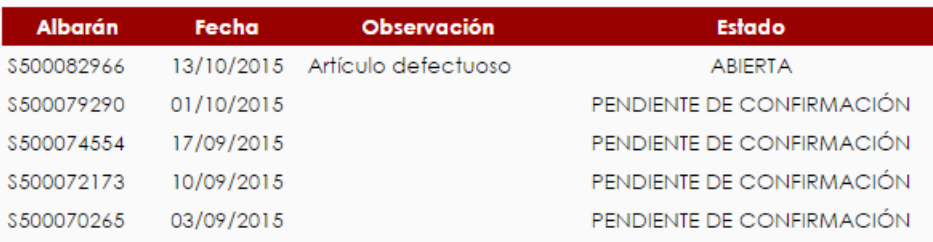

Recomendamos la validación de la mercancía en el momento de su recepción para que la información sea lo más veraz posible, no obstante, la herramienta le recordará que tiene albaranes pendientes de validar al confirmar un nuevo pedido:

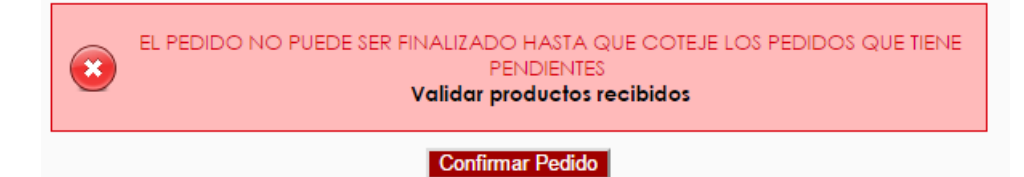